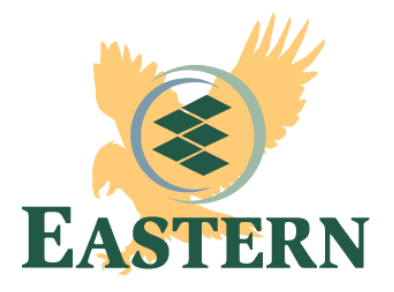

## **Parent PLUS Loan Directions**

**Eastern WV CTC** 316 Eastern Drive Moorefield, WV 26836 **Phone:** 304-434-8000 FAX: 304-434-7004 [FINAID@easternwv.edu](mailto:FINAID@easternwv.edu)

- **1.** Go to [Parent PLUS Loan Login](https://studentaid.gov/fsa-id/sign-in/landing?redirectTo=%2Fapp%2FcreateEmpn.action%3FmpnType%3DparentPlus)
- **2.** Log in (the parent will use their information to log in) The parent is required to have an FSA ID of their own **(if parent hasn't created an FSA ID select "Create an FSA ID")**
- **3.** Select "Request a Direct PLUS Loan"
- **4.** Select "Parent PLUS"
- **5.** Complete All 4 Steps:
- **6.** Complete Parent Information Form
	- a. Click "Continue"
- **7.** Complete Student Information Form
	- a. Select the aid year at the top of the form (2023-2024)
	- b. Be sure to answer the questions about deferment, credit balance, and loan amount
	- c. Click "Continue"
- **8.** Review your Application
	- a. Click "Continue"
- **9.** Complete Credit Check and Submit

If credit is approved and you plan to take out the loan, please complete a Master Promissory Note.

If credit is denied, please have the student speak to the Financial Aid Office to find out about other options based on the denied credit.